加盟店情報の編集方法 <sub>v.1.0</sub> ふくアプリ加盟店」

① ふくアプリ加盟店マイページ/事業者マイページにログイン

:ふくアプリ加盟店登録時にメールにてご案内した URL もしくは、 加盟店向け HP ( https://fukuappli.jp/member-store/)より ログイン画面に進めます。

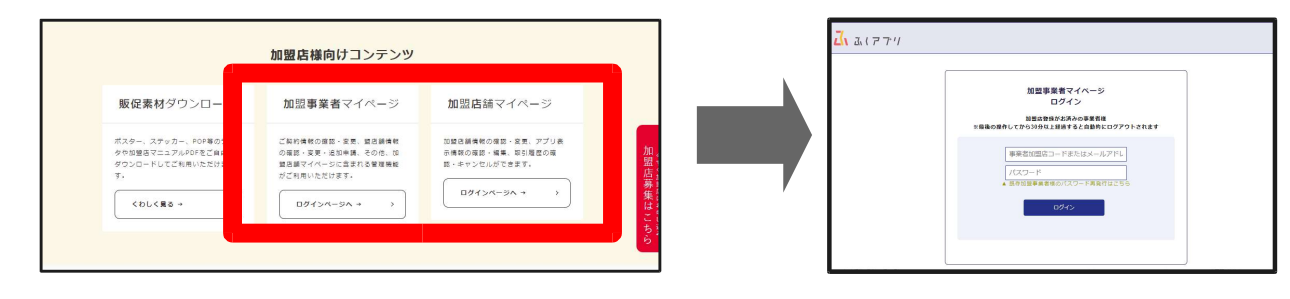

## ② アプリ情報の編集 A Home この条件で検索する (1)事業者マイページの方 ー<br><mark></mark> 虚虚鏡があります。 加盟店舗管理 メニュー「加盟店舗管理」より「加盟店舗一覧」を選  $\mathbf{x}$ -<br>加盟店舗一覧 店舗用QRコー アプリ表示<br>情報編集  $##2$ 在所 択してください。 加盟店舗の追加 福井県福井市 はびネイル  $\boxed{\text{QR} \square - \text{E}}$ 登録している店舗の一覧が表示されますので、店舗  $QRJ-F$  $2x0$ はびカフェ 福井県福井市 取引履歴  $\ddot{\phantom{1}}$ の右にある「アプリ表示情報編集」ボタンを押してくだ -<br>つきましては、<mark>こちらからご確認くださ</mark>い 使い方マニュアル ÷, さい。 規約 × (2) 店舗マイページの方  $\triangle$  Home メニューより「アプリ表示情報編集」を選択してください。  $H2H - K68$ 基本情報編集 -<br>アプリ表示情報編集 帯 トサマリー (3)【共通】編集方法  $B_0$  21 min pm - 63 お支払い計算書 申込時に入力いただいて アプリ表示情報編集 いる店舗情報と同じ場合、 このボタンを押すことで登録 情報をコピーできます 唐辅名 はびネイル  $= 918$   $. 0023$ 新使番号表 キッチンカーなどの形態など、 福井県 地図上で表示をしたくない場合 2回土井 店舗所在地 必須 は「非表示」とすることもできます| フクリ メイン画像は店舗検索時に 顺化1-1-1 例:ビル名 大きく表示されますので ー<br>コアプリに店舗住所を非表示 掲載を推奨します36.063103 - 136.217228 33度 - 38度 以後 イルを選択 選択されていません フップロード 唐赫URI https://fukuappli.jp store サブ画像の <sup>れしこくコーヒー</sup><br>す。手製のプリ 经介有害 す。手製のノリ<br>お昼はお得なス<br>ランチも提供し<br>クアウトも取り ルッッのに?<br>Y付の日替れ ファイルを選択 選択されていません アップロード 唐舗紹介文<br>(最大1000文字まで) ★ ↓<br>後、アップロー サブ画像2 クアウトも取り<br>お気軽にお立 ださい ビルや商業施設に所在して ファイルを選択 選択されていません アップロード いる場合、こちらで緯度経度を 平日:11:30-サブ画像3  $14:00)$ 営業時間<br>(最大200文字まで)  $\pm \text{H}$  : 11 : 30<br>- 16 : 30) 確認して調整することができます ファイルを選択 選択されていません アップロード に店舗情報を表示する ●表示する ○表示しない 每週水曜日 一覧画面に戻る 「確認する」を選択いただき、「登録する」ボタンを押すとアプリ内で表示されます。

## ふくアプリ加盟店, 1盟店情報の編集方法 v.1.0

## ③ アプリでの表示確認

お持ちのふくアプリのホーム画面下部にある「使えるお店」を押して自分の店舗を検索してく ださい。

入力いただいた情報や、アップロードした画像を確認することができます。

## ■ 検索結果

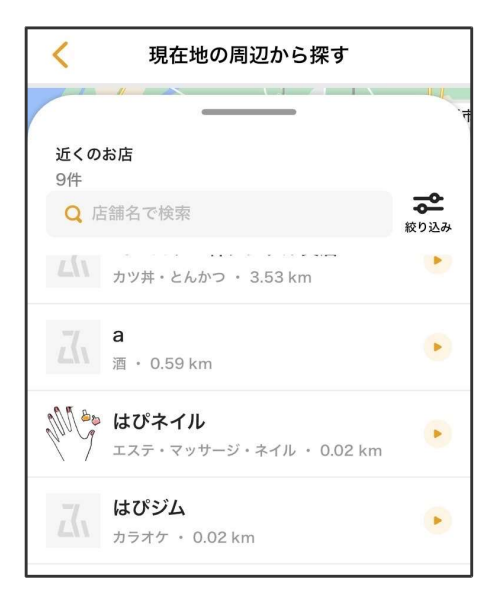

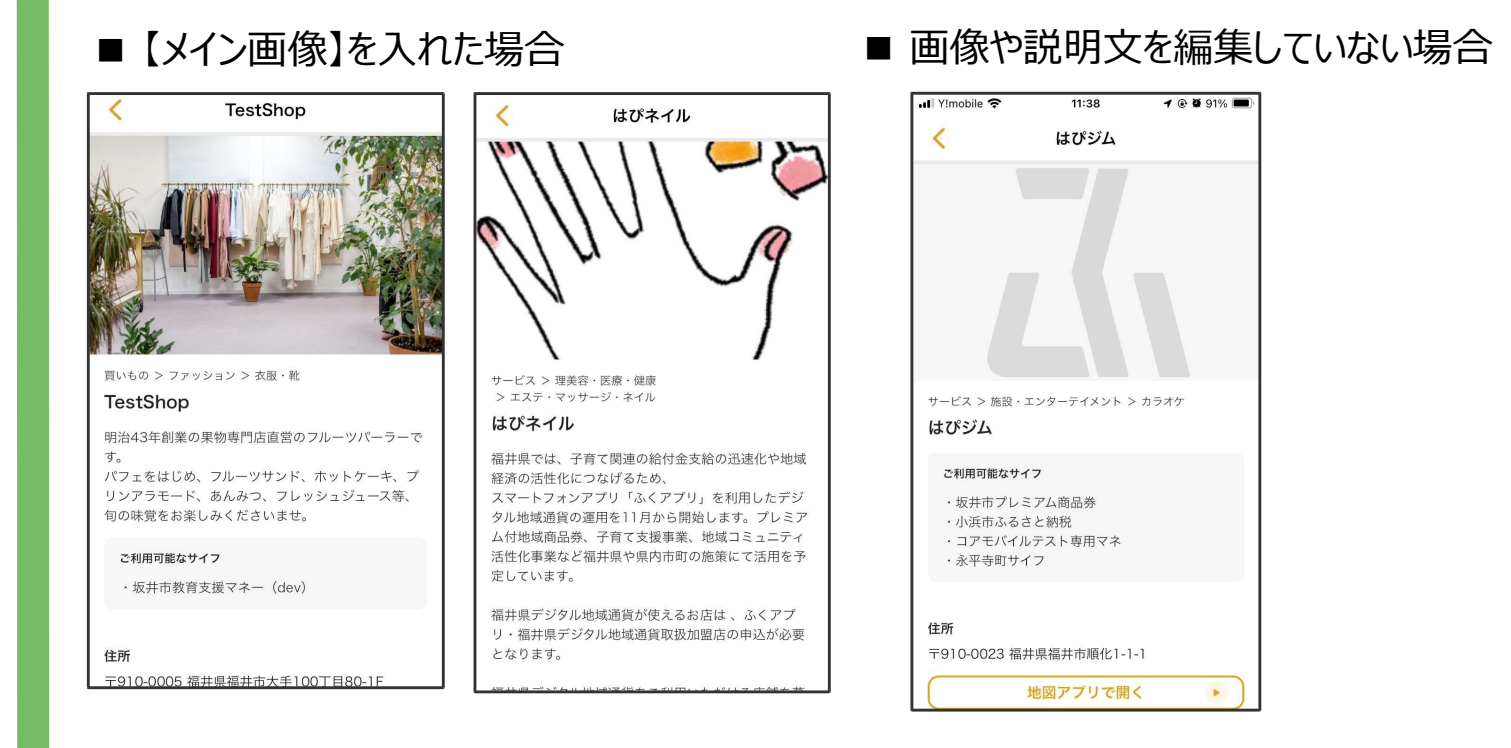